# **contentrules.slack**

*Release 1.0.0a1*

**Pendect Tech**

**Apr 24, 2020**

# **CONTENTS**

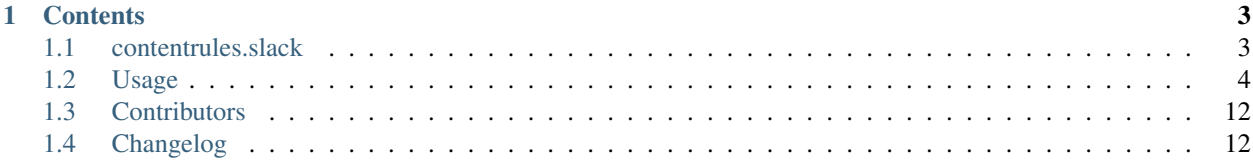

[contentrules.slack](https://github.com/collective/contentrules.slack) is a package providing a [Plone](https://plone.org) content rules action to post a message on a Slack channel.

#### **CHAPTER**

# **ONE**

# **CONTENTS**

# <span id="page-6-1"></span><span id="page-6-0"></span>**1.1 contentrules.slack**

[contentrules.slack](https://github.com/collective/contentrules.slack) is a package providing a [Plone](https://plone.org) content rules action to post a message on a Slack channel. Read the whole [documentation.](https://contentrulesslack.readthedocs.io/)

#### **1.1.1 Code Health**

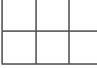

#### **1.1.2 Installation**

Install contentrules.slack by adding it to your buildout:

```
[buildout]
...
eggs =
    contentrules.slack
```
and then running buildout:

\$ bin/buildout

#### **1.1.3 Translations**

This product has been translated into:

- English (Érico Andrei)
- Português do Brasil (Rudá Porto)
- Deutsch (Yael Biran)
- Español (Álvaro Hurtado Mochón)

#### **1.1.4 Contribute**

- Issue Tracker: <https://github.com/collective/contentrules.slack/issues>
- Source Code: <https://github.com/collective/contentrules.slack>

#### **1.1.5 Support**

If you are having issues, please let us know:

#### **1.1.6 License**

The project is licensed under the GPLv2.

#### **1.1.7 One Last Thing**

Originally Made in Berlin, with love, by your friends @ Briefy. Now maintained by [Pendect.](https://pendect.com/)

# <span id="page-7-0"></span>**1.2 Usage**

Content rules action to post a message on Slack.

#### **1.2.1 New content rule**

Go to the Site Setup, then click on Content Rules. Click on Add content rule and a form to create a new content rule will be displayed. We are going to create a content rule to report every time an user logs in to a Plone portal. After saving the form, it will be possible to configure the conditions and actions of this content rule. For this example we will only add an action to **Post a message to Slack**, select this option and click **Add** This will bring a form to configure the content rule action. Here is a breakdown of how fields setting in this form will affect the message on Slack. It is possible to use variables on some fields, as displayed here. Saving the action form, will bring us back to the content rule configuration. Now, apply this rule to the whole site. The next user login will sent a message on the Slack channel.

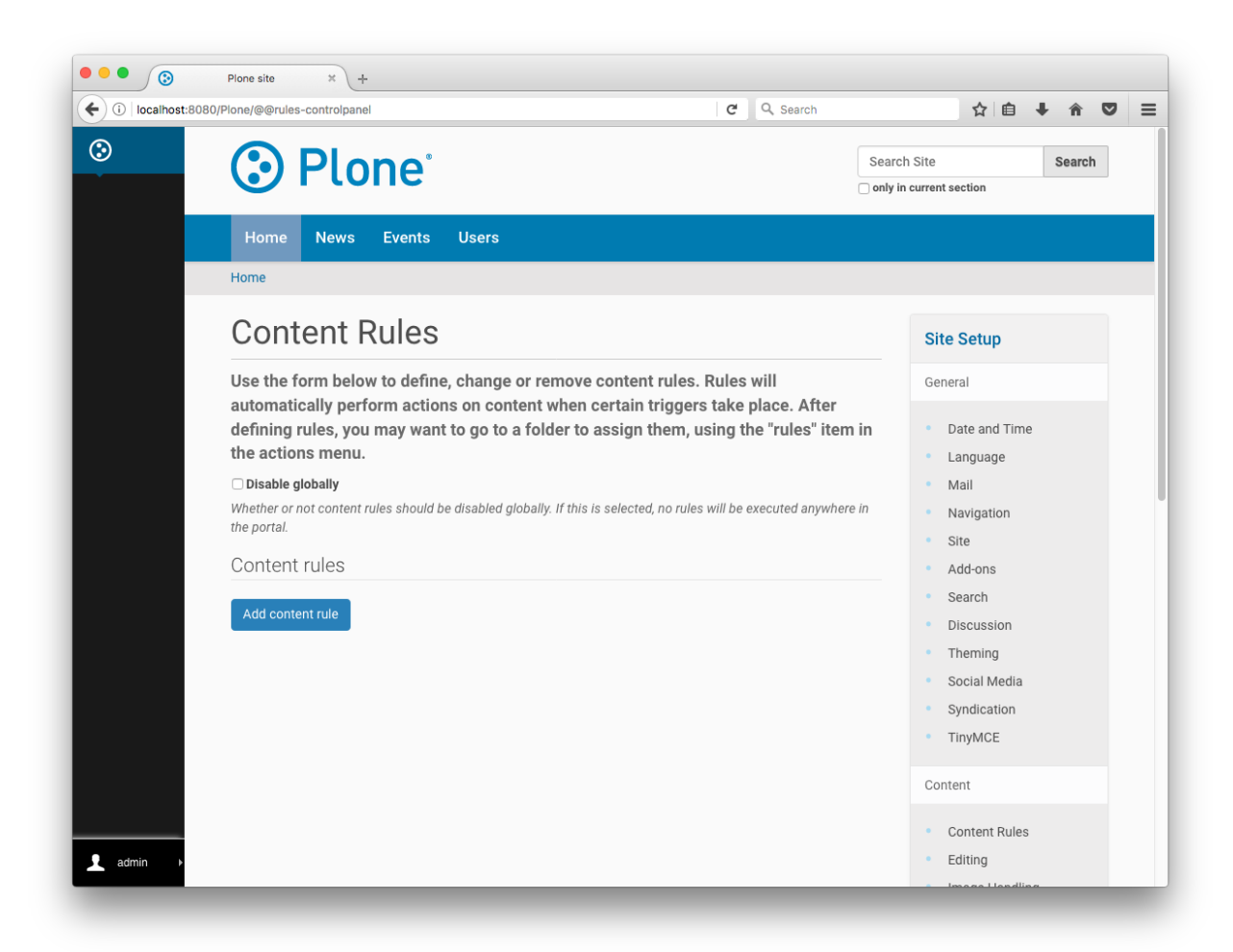

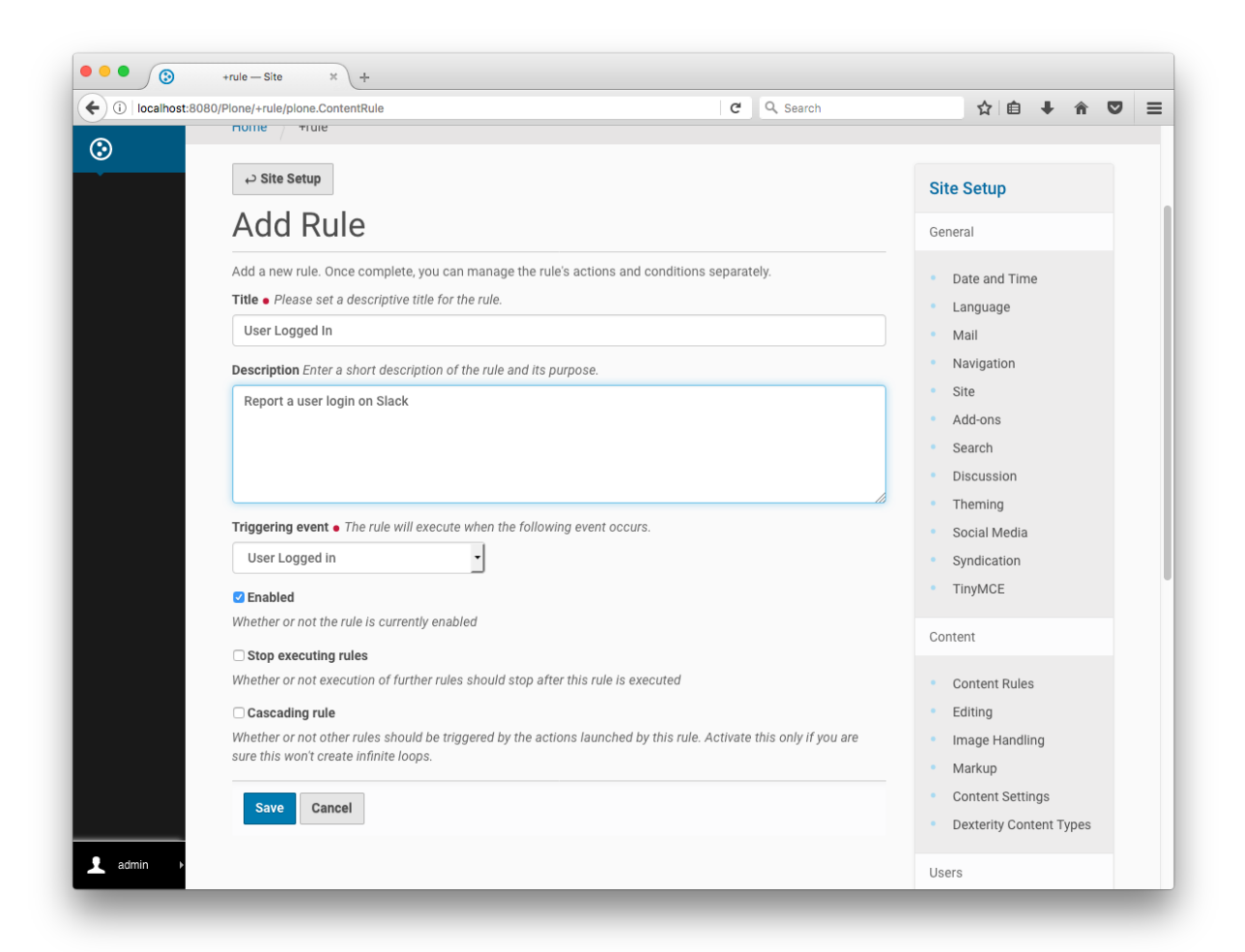

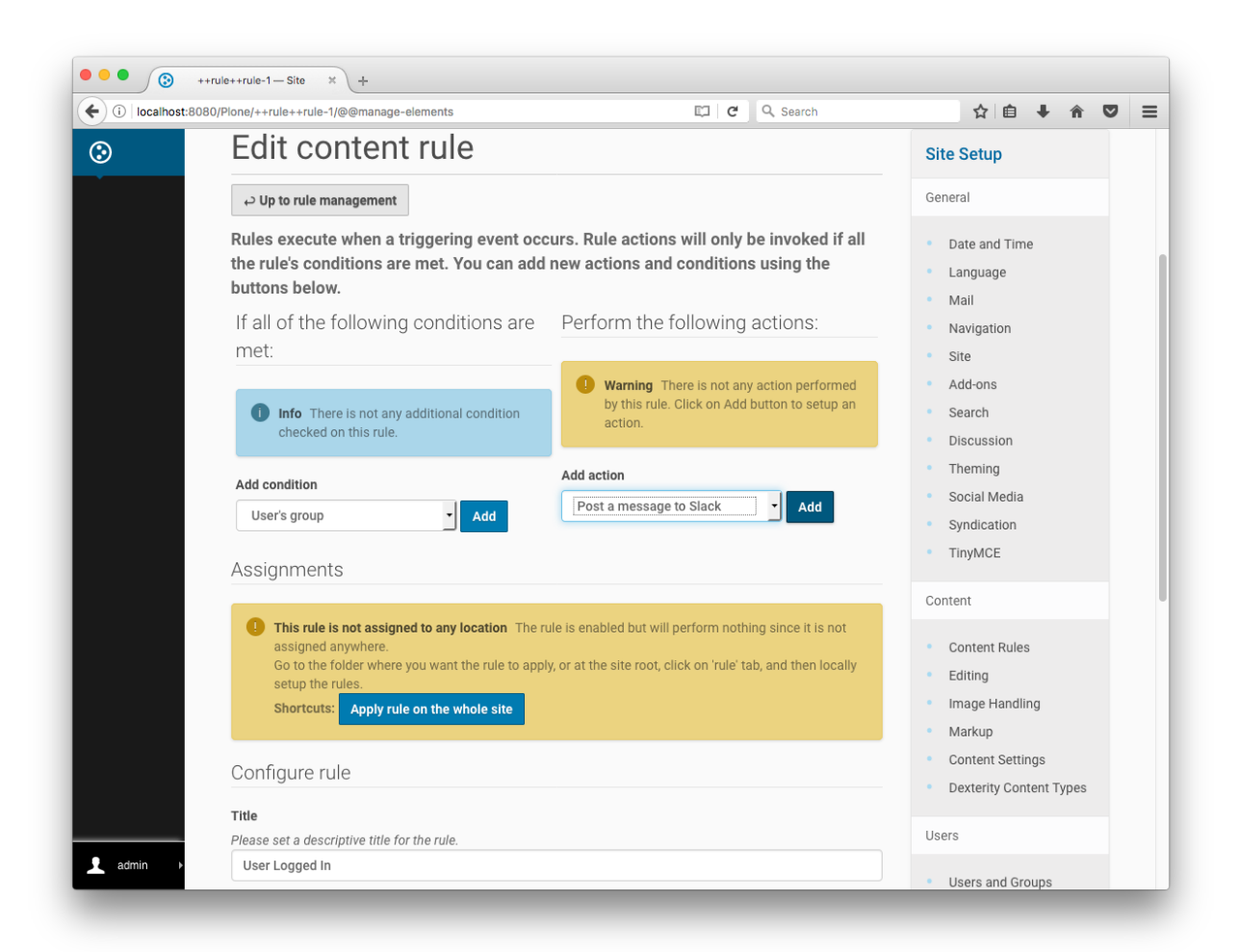

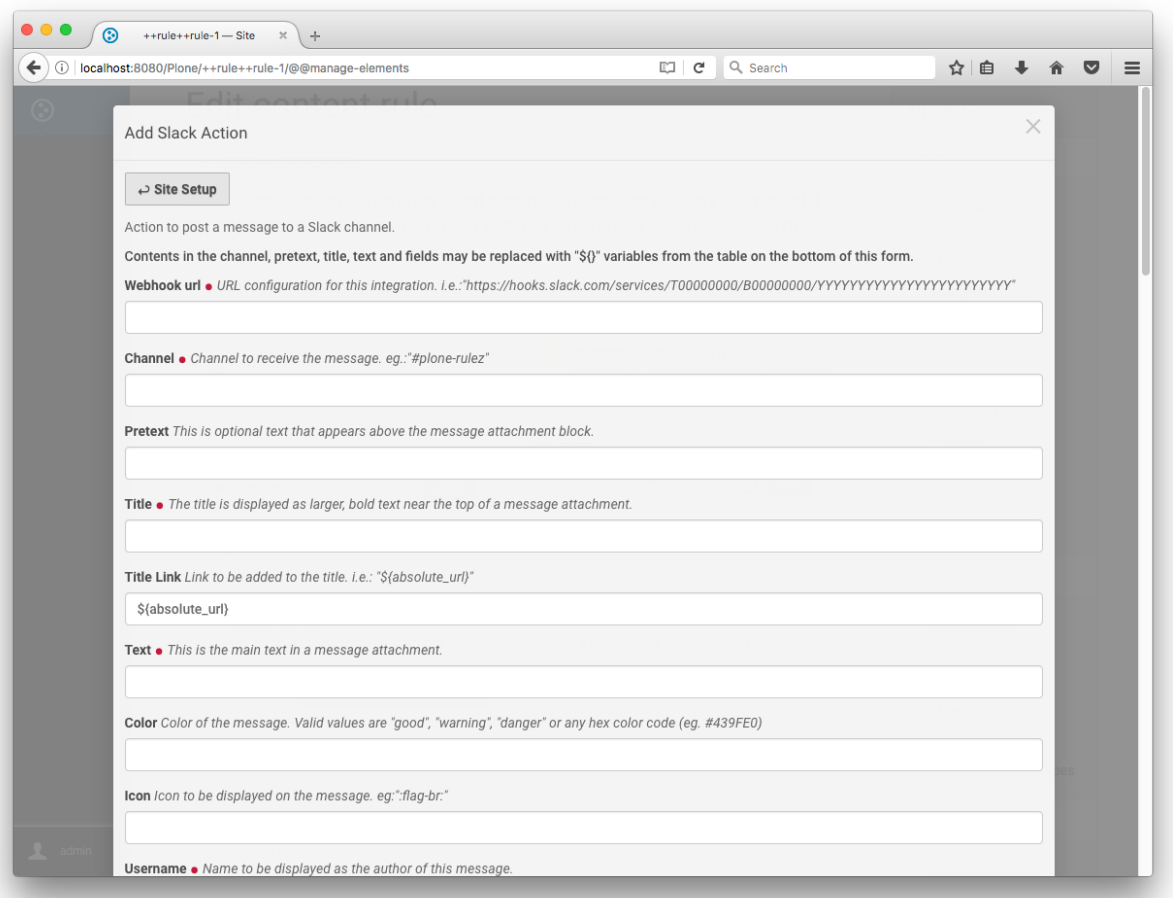

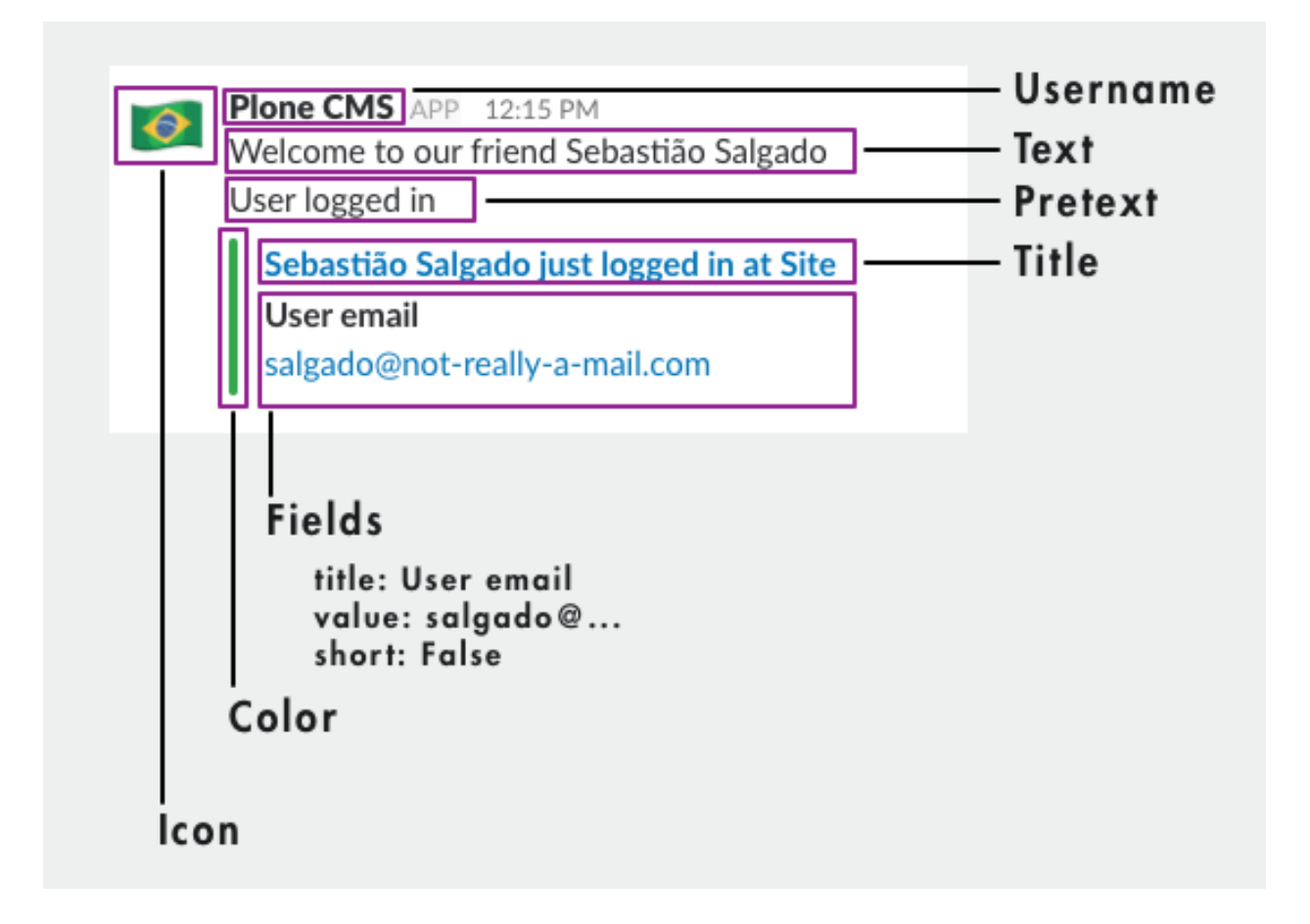

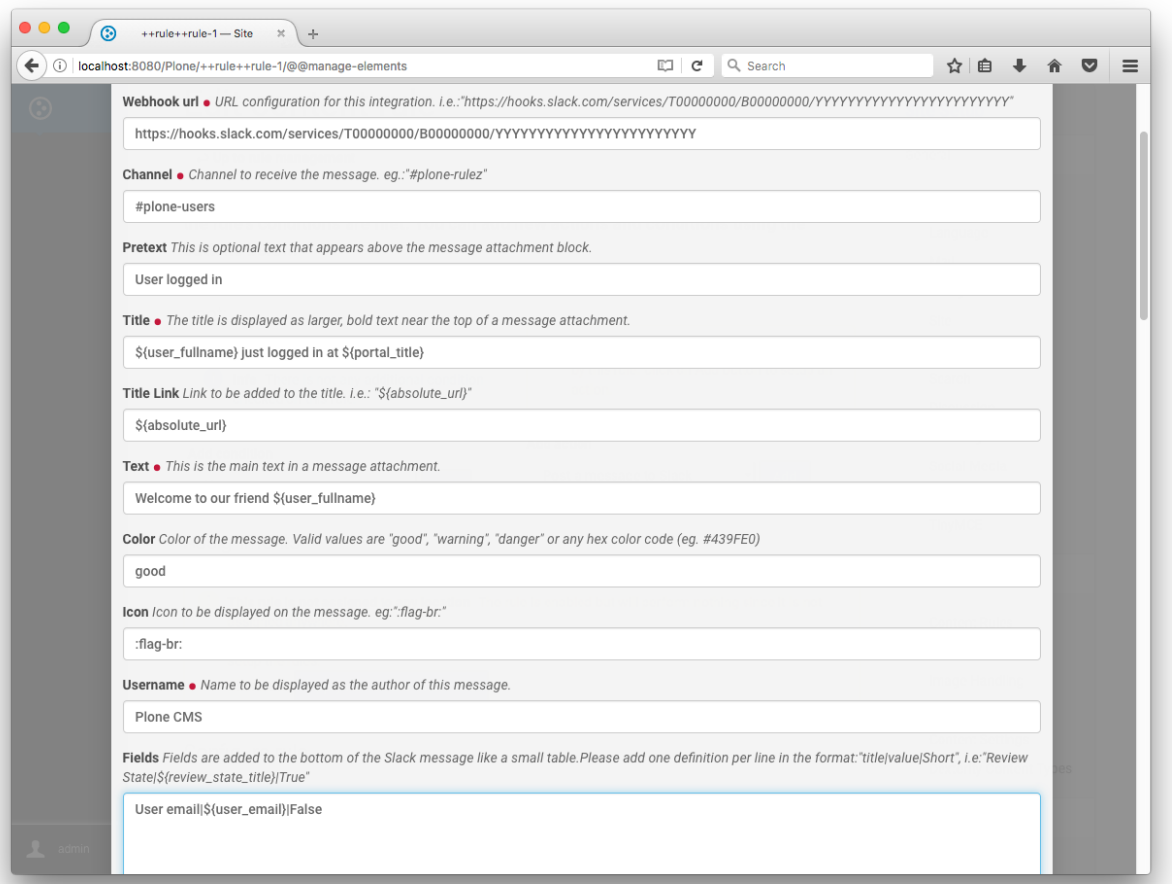

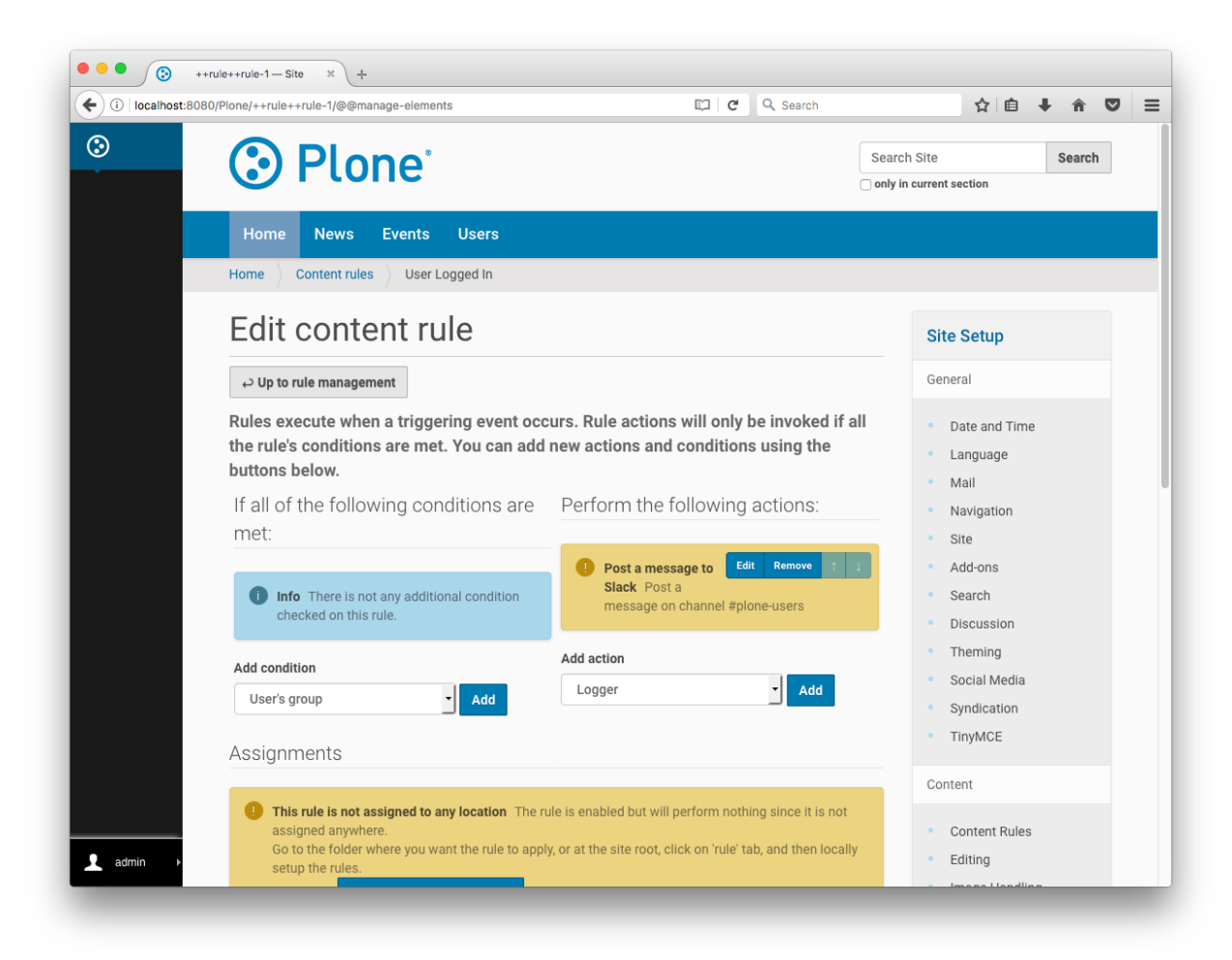

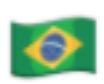

Plone CMS APP 12:15 PM Welcome to our friend Sebastião Salgado User logged in

Sebastião Salgado just logged in at Site User email salgado@not-really-a-mail.com

# <span id="page-15-0"></span>**1.3 Contributors**

- Érico Andrei, ericof
- Rudá Porto, rudaporto
- Álvaro Hurtado Mochón, alvarohurtado84
- Yael Biran

# <span id="page-15-1"></span>**1.4 Changelog**

## **1.4.1 1.0.2 (unreleased)**

• Nothing changed yet.

## **1.4.2 1.0.1 (2020-04-25)**

• Fix "TypeError: expected string or bytes-like object" when one attribute of action is not set. [ericof]

## **1.4.3 1.0.0 (2019-11-28)**

- Add Plone 5.2 / Python 3 support. [ericof]
- Drop Python 2.7 support. [ericof]

## **1.4.4 1.0.0a1 (2017-10-17)**

• Initial release. [ericof]